# **Events by Resolution (Insights)**

Last Modified on 04/24/2024 1:41 pm CDT

Understanding the Chart | Filtering Chart Data | Creating Templates | Additional Report Options

Tool Search: Events by Resolution

Events by Resolution displays a count of behavior events by resolution type for students with an Early Warning Behavior GRAD score between 50 and 100.

This report is only available for districts that have purchased the Campus Analytics Suite.

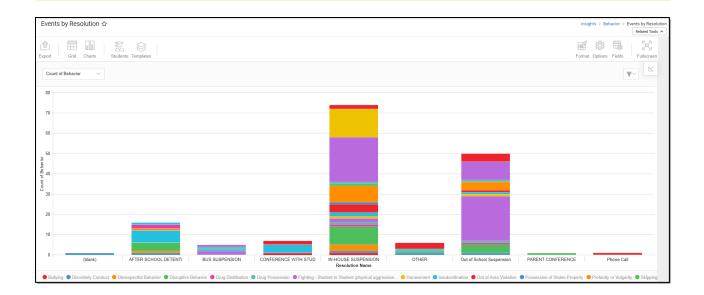

You must have at least **Read** tool rights for **Events by Resolution** in order to view the chart. You must also have calendar rights assigned for any calendar(s) reporting data.

NOTE: Insights visualizations may contain PII and include data for tools a user may not have rights to access.

## **Understanding the Chart**

The Events by Resolution chart displays the number of behavior events resulting in a specific resolution type for the calendar selected in the Campus toolbar. Double-clicking a section of a bar will show you a table detailing all the data that makes up that colored section of the bar.

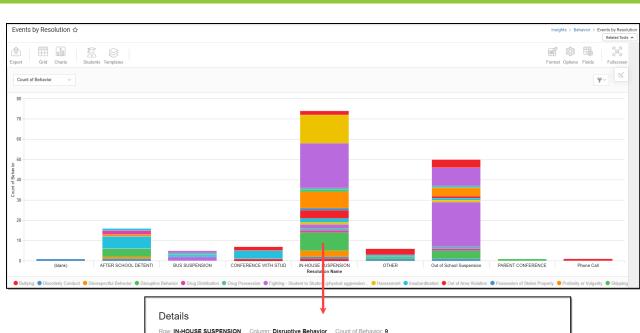

|    | 1                   | 2            | 3             | 4          | 5                   | 6           | 7                 |  |
|----|---------------------|--------------|---------------|------------|---------------------|-------------|-------------------|--|
| 1  | EVENT NAME          | STUDENT NAME | STUDENT GRADE | EVENT ROLE | RESOLUTION NAME     | INCIDENT ID | STUDENT PERSON ID |  |
| 2  | Disruptive Behavior | LOGAN        | 11            | Offender   | IN-HOUSE SUSPENSION | 36660       |                   |  |
| 3  | Disruptive Behavior | JOYBETH      | 11            | Offender   | IN-HOUSE SUSPENSION | 36795       |                   |  |
| 4  | Disruptive Behavior | DEVIN        | 09            | Offender   | IN-HOUSE SUSPENSION | 36920       |                   |  |
| 5  | Disruptive Behavior | PHOENIX      | 10            | Offender   | IN-HOUSE SUSPENSION | 36928       |                   |  |
| 6  | Disruptive Behavior | AVERIE       | 11            | Offender   | IN-HOUSE SUSPENSION | 36998       |                   |  |
| 7  | Disruptive Behavior | MAKENZIE     | 11            | Offender   | IN-HOUSE SUSPENSION | 37003       |                   |  |
| 8  | Disruptive Behavior | BRIANNA      | 11            | Offender   | IN-HOUSE SUSPENSION | 37004       |                   |  |
| 9  | Disruptive Behavior | ELLEN        | 12            | Offender   | IN-HOUSE SUSPENSION | 37092       |                   |  |
| 10 | Disruptive Behavior | HOWARD       | 09            | Offender   | IN-HOUSE SUSPENSION | 37101       |                   |  |

Use the table below for help in understanding each sub-report column:

Infinite Campus

| Column               | Description                                                                                 |  |
|----------------------|---------------------------------------------------------------------------------------------|--|
| Event Name           | The behavior event type for a behavior event resulting in the specific behavior resolution. |  |
| Student Name         | The name of the student tied to the behavior event.                                         |  |
| Student<br>Grade     | The grade level of the student tied to the behavior event.                                  |  |
| Event Role           | The student's role in the behavior event.                                                   |  |
| Resolution<br>Name   | The behavior resolution assigned to the student for the specific behavior event.            |  |
| Incident ID          | A unique identifier assigned to each behavior event.                                        |  |
| Student<br>Person ID | The personID of the student assigned the behavior event.                                    |  |

Using the dropdown list in the image below, you can filter data to display a count of behavior events resulting in a specific behavior resolution or a count of students assigned a specific behavior resolution.

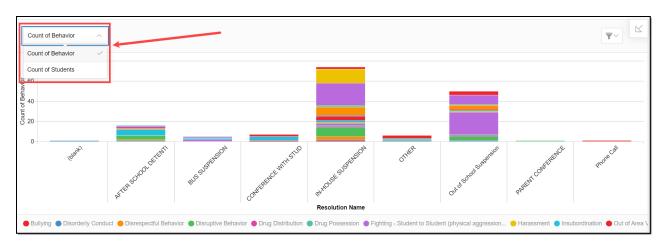

| Chart Option         | Description                                                                                               |
|----------------------|----------------------------------------------------------------------------------------------------|
| Count of<br>Behavior | Displays a count of behavior events where student offenders were assigned a specific behavior resolution. |
| Count of<br>Students | Displays a count of student offenders assigned to each behavior resolution.                               |

| T | $\sim$ |  |
|---|--------|--|
|   |        |  |

You can remove and filter any data from the bar graph by clicking the button, selecting the data type you wish to filter, and unchecking the data you wish to remove from the graph.

## **Filtering Chart Data**

amous

You can filter chart data to only students in your Early Warning Watchlist, Counseling Caseload, and/or a specific Student Ad Hoc filter by clicking the **Students** button and selecting any combination of these options.

Ad Hoc Queries and Selection Editors are supported in Insights by filtering from the Student panel.

Pass-through SQL Queries are not supported in Insights.

| Events by Resolution ☆         |                                         |
|--------------------------------|-----------------------------------------|
| Export Grid Charts             | Students Students                       |
| Count of Behavior $\checkmark$ |                                         |
| 80                             | Filter Students                         |
| 70                             | Watchlist     Caseload                  |
| 60                             | Student Ad Hoc 00S-Behavior School Read |
| 50                             | Apply Cancel                            |
| of Behavior<br>07              |                                         |

#### **Creating Templates**

Templates allow you to save all filtering and formatting options you have set for a chart and have these options automatically applied each time you select a template. Templates are chart-specific, meaning they are only available and apply to the chart for which they were created.

| Events by Resolution ☆ |                     |  |
|------------------------|---------------------|--|
| Export Grid Charts     | emplates            |  |
| Count of Behavior      | + Save New Template |  |
| 80                     | Delete Template     |  |
| 70                     |                     |  |
| 60                     |                     |  |
| 50                     |                     |  |

For example, if you filter the chart data by Watchlist in the Student option (see section above) and modify any formatting and field options (any options shown below), all your selections can be saved as a template by clicking **Templates** and selecting **Save New Template**.

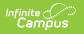

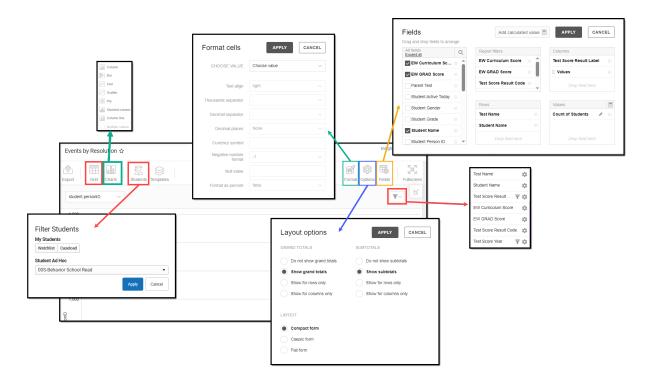

Once saved, each time you return to this chart you can automatically apply these options by clicking **Select Template**, choosing the template, and selecting **Apply**.

| Templates           |  |       |        |
|---------------------|--|-------|--------|
| Select Template     |  |       |        |
| + Save New Template |  |       |        |
| Select Ten          |  |       | T      |
|                     |  | Apply | Cancel |

#### **Additional Report Options**

The table below provides information about the other on-screen options.

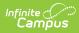

| Option             | Description                                                                                                    |
|--------------------|----------------------------------------------------------------------------------------------------|
| Grid and<br>Chart  | Report data can be viewed in a grid or other visualization charts.                                                                                                    |
| Grid Charts        | See this article for more information.                                                                                                    |
| Format             | Format options allow you to modify how cells represent data within the report.                                                                                                    |
| Format             | See this article for more information.                                                                                                    |
| Options<br>Options | The Options menu gives you layout options for how you would like the table to<br>be displayed (Layout), how grand totals are displayed in the table (Grade<br>Totals), and how subtotals should be displayed (Subtotals). |
| Export<br>Export   | The report can be exported to a number of different formats by clicking the Export icon and selecting an option.<br>See this article for more information.                                                                |
| Fields<br>Fields   | The Fields icon allows you to modify the order of the fields in the report, add or<br>remove fields from the report table, and modify which fields are used in rows or<br>columns.                                        |
|                    | See this article for more information.                                                                                                    |